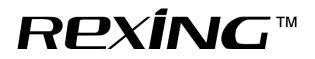

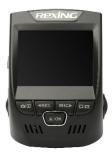

# USER MANUAL V1N

All brand and product names are trademarks or registered trademarks of DWCO ELECTRONICS CO., LTD.

The information in this manual is subject to change without notice.

www.rexingusa.com

01/2017Rev1

2015 REXING All Rights Reserved.

# Safety information

To prevent injury to yourself or others, or damage to your device, read all safety information before using.

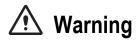

Failure to comply with safety warnings and regulations can result in serious injury or death.

Rexing Dash Cam is not intended to be touched, modified, or calibrated while operating a vehicle. Rexing is not responsible for any damages resulting from the user's misuse of the camera.

**Do not use damaged power cords or plugs, or loose electrical sockets.** Faulty connections can cause electric shock or fire.

Do not touch the car charger with wet hands or disconnect the charger by pulling the cord. Doing so may result in electrocution.

**Do not use a bent or damaged car charger.** Doing so may cause electric shock or fire.

Do not use your device while it is charging or touch your device with wet hands. Doing so may cause electric shock.

**Do not short-circuit the charger or the device.** Doing so may cause electric shock or fire, or cause the battery to malfunction or explode.

Use only manufacturer-approved batteries, chargers, accessories, and supplies.

- Using generic chargers may shorten the life of your device or cause the device to malfunction. They may also cause fire or cause the battery to explode.
- Use only the manufacturer-approved charger specifically designed for your device. Using an incompatible charger can cause serious personal injury or damage to your device.
- **Rexing** cannot be responsible for the user's safety when using accessories or supplies that are not approved by **Rexing**.

**Do not drop the charger or device, or subject them to impact.** Handle and dispose of the charger and device with care.

- Never crush or puncture the device.
- Never dispose of the device in a fire.
- Never place the device in or on heating devices, such as microwave ovens, stoves, or radiators. The device may explode if overheated. Follow all local regulations when disposing of a used device.
- Avoid exposing the device to high external pressure, which can lead to an internal short circuit and overheating.

#### Protect the device and charger from damage.

- Avoid exposing your device to excessive cold or heat. Extreme temperatures can damage the device and reduce the charging capacity and life of your device.
- Do not allow children or animals to bite or chew the device. Doing so can result in fire or explosion, and small parts can be a choking

hazard. If children use the device, make sure they use the device properly.

• Never use a damaged charger.

Do not handle a damaged or leaking lithium ion (Li-lon) battery. For safe disposal of your Li-lon battery, contact your nearest authorized service center.

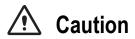

Failure to comply with safety precautions and regulations can result in property damage, serious injury or death.

**Do not use your device near other electronic devices.** Most electronic devices use radio frequency signals. Your device may interfere with other nearby electronic devices.

Do not use your device near other devices that emit radio signals, such as sound systems or radio towers. Radio signals from these may cause your device to malfunction.

**Do not expose the device to heavy smoke or fumes.** Doing so may damage the outside of the device or cause it to malfunction.

If you notice strange smells or sounds coming from your device, or if you see smoke or liquid leaking from the device, stop using the device immediately and take it to a *Rexing* Service Center. Failure to do so may result in fire or explosion.

For your own safety, do not operate the controls of this product while driving. The window mount is needed when using the recorder in a car. Make sure that you place the recorder in a location where it will not obstruct the driver's view.

Always keep the camera lens clean, and ensure that the lens is not blocked by any object or placed near any reflective material. If the car's windshield is tinted with a dark coating, recording quality may be affected. Do not store your device in excessively hot, cold, damp or dry locations.

Doing so may cause the screen to malfunction, result in damage to the device, or cause the battery to explode. Your device is recommended for use within a temperature range of -10  $^{\circ}$ C to 70  $^{\circ}$ C, and a humidity range of 10% to 80%.

**If your device becomes overheated, allow it to cool down before use.** Prolonged exposure of skin to an overheated device may cause lowtemperature burn symptoms, such as red spots or areas of darker pigmentation.

#### Install mobile devices and equipment with caution.

- Ensure that any mobile devices or related equipment installed in your vehicle are securely mounted.
- Avoid placing your device and accessories in or near an airbag deployment area. Improperly installed wired equipment can cause serious injury in a situation where airbags inflate rapidly.

**Do not drop your device or subject your device to impact.** If the device is bent, deformed or damaged, malfunction may occur.

#### Take care to maximum battery and charger life:

 Your device may wear out over time. Some parts and repairs are covered by the warranty within the validity period, but damage or deterioration related to the use of unapproved accessories is not.

#### Do not attempt to disassemble, repair, or modify your device.

 Any changes or modifications to your device can void your manufacturer's warranty. If your device needs servicing, take it to an authorized *Rexing* Service Center. **Clean your device and charger by wiping with a towel or eraser.** Do not use chemicals or detergents. Doing so can discolor or corrode the outside of the device, and may result in electric shock or fire.

**Do not distribute copyright-protected material.** Doing so without the permission of the content owners may violate copyright laws. The manufacturer is not responsible or liable for any legal issues that result from the user's illegal use of copyrighted material.

# **Correct disposal of this product**

(applicable in countries with separate waste collection systems)

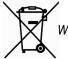

Waste Electrical & Electronic Equipment

This symbol, found on the device, accessories or accompanying literature, indicates that the product and its electronic accessories (e.g. charger, headset, USB cable) should not be disposed of with other household waste.

To prevent possible harm to the environment or human health from uncontrolled waste disposal, please separate these items from other types of waste and recycle them responsibly to promote the sustainable reuse of material resources.

Household users should contact either the retailer where they purchased this product, or their local government office, for information on where and how they can take these items for environmentally safe recycling.

Business users should contact their supplier and check the terms and conditions of the purchase contract. This product and its electronic accessories should not be mixed with other commercial wastes for disposal.

# Disclaimer

Some content and services accessible through this device belong to third parties and are protected by copyright, patent, trademark and/or other intellectual property laws. Such content and services are provided solely for your personal non-commercial use.

You may not use any content or services in a manner that has not been authorized by the content owner or service provider. Without limiting the foregoing, unless expressly authorized by the applicable content owner or service provider, you may not modify, copy, republish, upload, post, transmit, translate, sell, create derivative works, exploit, or distribute in any manner or medium any content or services displayed through this device.

"THIRD PARTY CONTENT AND SERVICES ARE PROVIDED "AS IS." REXING DOES NOT WARRANT CONTENT OR SERVICES SO PROVIDED. EITHER EXPRESSLY OR IMPLIEDLY, FOR ANY PURPOSE, REXING EXPRESSLY DISCLAIMS ANY IMPLIED WARRANTIES, INCLUDING BUT NOT LIMITED TO, WARRANTIES OF MERCHANTABILITY OR FITNESS FOR A PARTICULAR PURPOSE. REXING DOES NOT GUARANTEE THE ACCURACY, VALIDITY, TIMELINESS, LEGALITY, OR COMPLETENESS OF ANY CONTENT OR SERVICE MADE AVAILABLE THROUGH THIS DEVICE. AND UNDER NO CIRCUMSTANCES, INCLUDING NEGLIGENCE, SHALL REXING BE LIABLE, WHETHER IN CONTRACT OR TORT, FOR ANY DIRECT, INDIRECT, INCIDENTAL, SPECIAL OR CONSEQUENTIAL DAMAGES. ATTORNEY FEES. EXPENSES. OR ANY OTHER DAMAGES ARISING OUT OF. OR IN CONNECTION WITH. ANY INFORMATION CONTAINED IN, OR AS A RESULT OF THE USE OF ANY CONTENT OR SERVICE BY YOU OR ANY THIRD PARTY, EVEN IF ADVISED OF THE POSSIBILITY OF SUCH DAMAGES."

Third party services may be terminated or interrupted at any time, and **Rexing** makes no representation or warranty that any content or service will remain available for any period of time. Content and services are transmitted by third parties by means of networks and transmission facilities over which **Rexing** has no control. Without limiting the generality of this disclaimer, **Rexing** expressly disclaims any responsibility or liability for any interruption or suspension of any content or service made available through this device.

**Rexing** is neither responsible nor liable for customer service related to the content and services. Any question or request for service relating to the content or services should be made directly to the respective content and service providers.

# About this manual

This device provides high-quality digital recording using **Rexing**'s high standards of design, construction and technological expertise. This user manual describes the device's functions and features in detail. Please read this manual before using the device to ensure safe and proper use. Note that all descriptions included here are based on the device's default settings.

- Images and screenshots may differ in appearance from the actual product. Content may differ from the final product or from software provided by service providers, and is subject to change without prior notice.
- For the latest version of this manual, refer to the *Rexing* website at *www.rexingusa.com.*
- Available features and additional services may vary by device and software.
- Applications and their functions may vary by country, region, or hardware specifications.
- Rexing is not liable for performance issues caused by applications from any provider other than Rexing.
- Rexing is not liable for performance issues or incompatibilities caused by failure to install the device as stated in this manual. Attempting to customize the installation may cause the device or applications to work improperly, which may result in device malfunctions and data corruption or loss. These actions are violations of your *Rexing* agreement and will void your warranty.
- Default applications that come with the device are subject to updates and possible discontinuation of support without prior notice. If you have questions about an application provided with the device, contact an authorized *Rexing* Service Center.

#### Contents

| PRODUCT SPECIFICATIONS        | 15 |
|-------------------------------|----|
| GETTING STARTED               | 16 |
| Device Layout                 | 16 |
| Buttons                       | 17 |
| Status Icons                  | 18 |
| Package Contents              | 20 |
| Installation                  | 21 |
| Charging the battery          | 22 |
| Inserting the memory card     | 23 |
| Removing the memory card      | 24 |
| Formatting the memory card    | 25 |
| Turning the Device On and Off | 26 |
| VIDEO SETTINGS                | 27 |
| Resolution                    | 27 |
| Loop Recording                | 27 |
| Time-lapse Record             | 28 |
| WDR (Wide Dynamic Range)      | 29 |
| Exposure                      | 29 |

|    | Recording Audio                  | . 30 |
|----|----------------------------------|------|
|    | Date Stamp                       | . 30 |
|    | Plate Number                     | . 31 |
|    | Gravity Sensing                  | . 31 |
| S١ | YSTEM SETTINGS                   | . 32 |
|    | Date/ Time Setup                 | . 32 |
|    | Auto Power Off                   | . 32 |
|    | Beep Sound                       | . 33 |
|    | Language                         | . 33 |
|    | TV Mode                          | . 33 |
|    | Light Frequency                  | . 34 |
|    | Format                           | . 34 |
|    | DST                              | . 35 |
|    | Screen Saver                     | . 35 |
|    | GPS                              | . 36 |
|    | Update time of GPS               | . 36 |
|    | Restore Default Factory Settings | . 36 |
|    | Playback Mode                    | . 37 |
|    | Deleting Files                   | . 37 |

| PHOTO SETTINGS                      |    |
|-------------------------------------|----|
| Resolution                          |    |
| Capture Mode                        |    |
| Sequence Mode                       |    |
| Quality                             |    |
| Sharpness                           | 41 |
| White Balance                       | 41 |
| Color                               |    |
| ISO                                 |    |
| Exposure                            | 43 |
| Anti-Shaking                        | 43 |
| Quick Review                        | 44 |
| Date Stamp                          | 44 |
| Playback Mode (Photo)               | 45 |
| Updating Firmware                   | 46 |
| PC Playback Function                | 47 |
| Driving Recorder Player Instruction |    |
| General Troubleshooting             | 50 |

# **PRODUCT SPECIFICATIONS**

| Image Sensor                                                                            | 5MP CMOS                                                                                                    |
|-----------------------------------------------------------------------------------------|----------------------------------------------------------------------------------------------------|
| Lens                                                                                    | Fixed-focus with full-glass elements                                                                                                    |
| CPU                                                                                     | Novatek                                                                                                    |
| LCD                                                                                     | 2.4 inch, 4:3 TFT                                                                                                    |
| Audio                                                                                   | Built-in high-sensitivity microphone/speaker                                                                                                    |
| External Memory                                                                         | Class 10 or above MicroSD card (SDHC spec.)                                                                                                    |
| Gravity Sensor                                                                          | Low / Medium / High / OFF                                                                                                    |
| Shutter                                                                                 | Electronic                                                                                                    |
| White Balance                                                                           | Auto                                                                                                    |
| Exposure                                                                                | Auto ISO                                                                                                    |
| TV Interface                                                                            | None                                                                                                    |
| Battery                                                                                 | 320mAh 3.7V rechargeable lithium ion battery                                                                                                    |
| Video Format                                                                            | MOV                                                                                                    |
| Video Resolution                                                                        | 1920x1080P30, 1280x720P30, 848x480P30, 640x480P30                                                                                                    |
| Languages                                                                               | English, Chinese, French, Spanish, Portuguese, German,<br>Italian, Russian, Japanese                                                                                                    |
| USB                                                                                     | USB 2.0                                                                                                    |
| Loop Recording                                                                          | 3 min / 5 min / 10 min / OFF                                                                                                    |
| Screen Saver                                                                            | 15 Secs / 1 min / 3 min / OFF                                                                                                    |
| Auto Shutdown                                                                           | 3 min / 5 min / 10 min / OFF                                                                                                    |
| Microphone Mute                                                                         | ON / OFF                                                                                                    |
| Video Resolution<br>Languages<br>USB<br>Loop Recording<br>Screen Saver<br>Auto Shutdown | 1920x1080P30, 1280x720P30, 848x480P30, 640x480P3<br>English, Chinese, French, Spanish, Portuguese, German<br>Italian, Russian, Japanese<br>USB 2.0<br>3 min / 5 min / 10 min / OFF<br>15 Secs / 1 min / 3 min / OFF<br>3 min / 5 min / 10 min / OFF |

# **GETTING STARTED**

### **Device Layout**

- 1. Mode Button
- 2. Up Navigation Button Record Button
- 3. OK (Confirm) Button Emergency Lock Button
- 4. Down Navigation Button Mute/Unmute Button
- 5. Screen ON/OFF Button
- 6. MircoSD Card Slot

- 7. Power On/ Off Switch
- 8. Reset Button
- 9. Menu Button
- 10. Lens Angle Adjuster
- 11. USB Charging Port
- 12. GPS Module Port
- 13. Rear Camera Port(V1N Not Support)

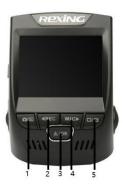

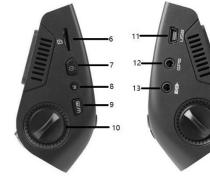

16 © 2015 REXING All Rights Reserved.

#### **Buttons**

| Button       | Functions                                                                                                    |
|--------------|----------------------------------------------------------------------------------------------------|
| Ċ            | POWER – Press and hold to turn the device on or off                                                                                                    |
| <b>▲</b>  0K | <ul> <li>Press to confirm a selection while in Setting Mode</li> <li>Recording Mode Hot Key: Emergency Lock<br/>(Press to manually lock the file during recording)</li> </ul>   |
|              | MENU – Press to enter and exit Settings Mode                                                                                                    |
| <b>AREC</b>  | <ul> <li>Press to navigate UP through options in Settings Mode</li> <li>Recording Mode Hot Key: Record<br/>(Press to start / stop recording)</li> </ul>                         |
| MIC          | <ul> <li>Press to navigate DOWN through options in Settings Mode</li> <li>Recording Mode Hot Key: Mute<br/>(Press to mute / un-mute the microphone during recording)</li> </ul> |
| ÔÞ           | MODE Select – Press to toggle between Recording / Photo / Playback modes                                                                                                    |
|              | SCREEN – Press to turn screen on / off during recording                                                                                                    |
| RESET        | Press and hold for 4 seconds to reset the device in the event that it operates erratically, hangs up, or freezes.                                                               |

#### **Status Icons**

| Icon      | Meaning                  |
|-----------|--------------------------|
| 10/80/FHD | Video Resolution         |
| WDB       | Wide Dynamic Range       |
|           | Charging via USB Charger |
|           | Battery Power Level      |
| Ņ         | Microphone Mute          |
| ழ         | Microphone On            |
|           | Video Recording Mode     |
|           | Video Playback Mode      |
|           | Photo Mode               |
| R         | Loop Recording           |
|           | Memory Card Inserted     |

Getting Started Understanding your V1N Dashboard Camera

| <b>{</b> }           | G- Sensor Sensitivity              |
|----------------------|------------------------------------|
| 80                   | White Balance                      |
|                      | GPS Signal                         |
| A STATE OF THE OWNER | (Green-GPS OK, Blue-Acquiring GPS) |
| ABBBBBB              | License plate number               |

#### Package Contents

Check the product box for the following items:

- V1N Dashboard Camera
- Operating manual
- Mounting holder for camera (adhesive-mount type)
- USB cable
- Car charger
- Thank you card

The items supplied with the device and any available accessories may vary depending on the region. Appearances and specifications are subject to change without prior notice. Availability of all accessories is subject to change depending entirely on manufacturing companies.

All supplied items are designed for use only with this device and may not be compatible with other devices. Malfunctions resulting from the use of unapproved accessories are not covered by the warranty service.

For more information about available accessories, refer to the **Rexing** website at www.rexingusa.com.

#### Getting Started Installing your V1N Dashboard Camera

#### Installation

Video guide: video.rexingusa.com

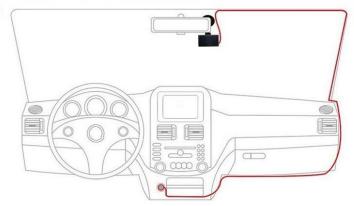

#### 1. Attaching the front camera to the window mount

Before the device can be used in a car, it is essential to first install a properly attached window mount. Make sure that you place the recorder in a safe, appropriate location where it will not obstruct the driver's view. Clean windshield before apply mount, do not attach camera for at least 20 minutes.

#### 2. Inserting a memory card

You will need to insert a memory card before you can begin recording. The recorder supports MicroSD cards with a capacity of up to 128GB. For reliable operation, use a Class 10 memory card with a capacity of at least 8GB.

#### Getting Started Installing your V1N Dashboard Camera

#### 3. Connecting the charger to the car's 12V DC outlet

Be sure to connect only the *Rexing*-approved charger designed and supplied specifically for use with your device. Using an incompatible charger can cause serious personal injury or damage to your device.

#### 4. Format the memory card

To ensure the memory card works on the dash cam, we recommend using the dash cam to format the memory card, (please refer to Formatting the Memory Card section on Page 25).

**DO NOT** insert or remove a memory card while the device is powered on.

#### Charging the battery

Charge the device by connecting the camera via the USB car charger port. Use only *Rexing*-approved chargers. Using unapproved chargers or cables can damage the device or cause the battery to explode.

Connect the car charger's jack to the USB charging port, and then plug the charger into the car cigarette lighter or 12V DC power outlet.

- Battery is mainly used to save files in emergency. Please always connect Rexing V1N to external power while it is in use.
- When device detects no power supply, it will automatically power off after 5 seconds. To turn on the device again, you will need to do so manually by pressing the ひ ON / OFF button.

- If the battery is completely discharged, the device will not turn on immediately when the charger is connected. Allow a depleted battery to charge for a few minutes before attempting to turn on the device.
- The device can be used while it is charging, although it may take longer to fully charge the battery.
- If the device receives an unstable power supply while charging, the screen may not function properly. If this happens, unplug the charger from the device.
- While charging, the device may heat up. This is normal and should not affect the device's performance or lifespan.
- If the device is not charging properly, take the device and the charger to an authorized *Rexing* Service Center.

Connecting the charger improperly may cause serious damage to the device. Any damage caused by misuse is not covered by the warranty.

#### Inserting the memory card

Your device accepts memory cards with a maximum capacity of 128GB. Depending on the memory card manufacturer and type, some cards may not be compatible with your device. Using an incompatible card may damage the device or the memory card, or corrupt the data stored on it.

Use caution to insert the memory card right-side up as shown in the image below.

#### Getting Started

Installing your V1N Dashboard Camera

- Insert memory card with the gold-colored contacts facing downwards.
- Push the memory card into the slot until it locks in place.
- Click sound when memory card locks in place.
- Using a coin or other tool push memory card will make it easier.

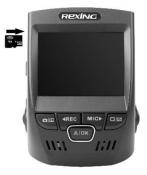

#### It is recommended that you reformat a memory card after every time that images are transferred from it to a computer, or at least once a month.

Reformatting a memory card keeps important elements of data and file structure clean, helping to prevent error messages and missing images. Reformatting also restores the memory card, which can help prevent it from becoming corrupted.

#### Removing the memory card

Before removing a memory card from your computer, you must first unmount it for safe removal.

Before removing a memory card from your device:

- 1. Press the REC button to stop the device from recording
- 2. Press and hold the ON/OFF button to switch off the device
- 3. Gently push the memory card in and let go until it unlocks

**Do not remove the memory card while the device is transferring or accessing information.** Doing so can result in data loss or corruption, or damage to the memory card or device. *Rexing* is not responsible for losses that result from the use of damaged memory cards, including the loss of data.

#### Formatting the memory card

You may choose to format your memory card with either the device or a computer. To use the device for formatting a memory card:

- 1. Press the REC button to stop the device from recording
- 2. Press the MENU button twice to enter System Settings
- 3. Press the **DOWN** button to navigate to the "Format" option
- 4. Press **OK** to confirm your selection
- 5. Press the UP button once
- 6. Press OK when the word YES is highlighted in blue

Before formatting a memory card, always remember to make backup copies of all important data stored on the device. The manufacturer's warranty does not cover loss of data resulting from user actions.

#### Turning the Device On and Off

Press and hold the  $\bigcirc$  ON/OFF button for a few seconds to turn on the device. A welcome message will be displayed onscreen as shown in the image below.

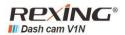

To turn off the device, again press and hold the O ON/OFF button for a few seconds. A goodbye message will be displayed onscreen as shown in the image below.

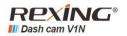

Note: The V1N Dashboard Camera will switch on and off automatically if you keep it permanently connected to the car charger.

\*\*\*If your car cigarette lighter provides constant power to the Dash Cam, the unit will not turn on and off with the vehicle\*\*\*

Operating your V1N Dashboard Camera System Settings

# **VIDEO SETTINGS**

#### Resolution

Recommend setting: 1080FHD Use the following procedure to set the recording resolution:

- 1. Press MENU once to enter Video Settings
- 2. Press the UP or DOWN button to navigate to the "Resolution" option
- 3. Press **OK** to view available resolutions: 1080FHD/1920x1080, 720P/1280x720, etc.
- 4. Press the UP or DOWN button to make your selection
- 5. Press **OK** to confirm your entry
- 6. Press MENU to exit Video Settings
- 7. Press OK to start recording
- 8. Press OK again to stop recording

# Loop Recording

Recommend setting: 3 Minutes

With Loop Recording Mode enabled, the device will continuously erase older video as it records new video, keeping only the images captured over a user-selected time range. All video older than this range will be replaced with new video. (Note: any locked video files on the memory card will remain protected, and will not be automatically deleted during Loop Recording.)

It is recommended that you reformat a memory card after every time that images are transferred from it to a computer, or at least once a month. This

#### Operating your V1N Dashboard Camera System Settings

keeps important elements of data and file structure clean, helping to prevent error messages and missing images.

Remember to always make backup copies of all important data stored on the device. The manufacturer's warranty does not cover loss of data resulting from user actions.

- 1. Press MENU once to enter Video Settings
- 2. Press the UP or DOWN button to navigate to the "Loop Recording" option
- 3. Press OK to view the current selection: 3min/5min/10min/OFF
- 4. Press the UP or DOWN button to make your selection
- 5. Press **OK** to confirm your entry
- 6. Press MENU to exit Video Settings

#### Time-lapse Record

Recommend setting: Off

Time-lapse photography is a technique whereby the frequency at which film frames are captured (the frame rate) is much lower than that used to view the sequence. When played at normal speed, time appears to be moving faster and thus lapsing.

- 1. Press MENU once to enter Video Settings
- 2. Press the UP or DOWN button to navigate to the "Time-lapse Record" option
- 3. Press OK to view the current selection: 100Ms/200Ms/500Ms/OFF
- 4. Press the UP or DOWN button to make your selection
- 5. Press **OK** to confirm your entry
- 6. Press MENU to exit Video Settings

### WDR (Wide Dynamic Range)

#### Recommend setting: On

When enabled, this feature automatically adjusts exposure settings to improve recording quality in particularly bright or dim environments, providing balanced lighting and clearer recorded video.

- 1. Press MENU once to enter Video Settings
- 2. Press the UP or DOWN button to navigate to the "WDR" option
- 3. Press OK to view the current ON/OFF status for this feature
- 4. Press the UP or DOWN button to enable or disable this feature
- 5. Press **OK** to confirm your entry
- 6. Press MENU to exit Video Settings

#### Exposure

Recommend setting: +0.0

Adjust the camera exposure value for brighter or darker recorded video, according to your preference.

- 1. Press MENU once to enter Video Settings
- 2. Press the UP or DOWN button to navigate to the "Exposure" option
- 3. Press **OK** to view the current selection: +0.0, +1/3, -1/3, etc.
- 4. Press the UP or DOWN button to make your selection
- 5. Press **OK** to confirm your entry
- 6. Press MENU to exit Video Settings

### **Recording Audio**

You may choose to record audio with video, or turn off the microphone so that all recorded videos will be muted.

- 1. Press MENU once to enter Video Settings
- 2. Press the UP or DOWN button to navigate to the "Record Audio" option
- 3. Press OK to view the current ON/OFF status for this feature
- 4. Press the UP or DOWN button to enable or disable this feature
- 5. Press **OK** to confirm your entry
- 6. Press MENU to exit Video Settings

Alternatively, you can use a hot key shortcut for this feature. During Recording Mode, press the **DOWN** button to mute / unmute the microphone for video recording.

### Date Stamp

You have the option to display the date and time in your videos. Note that the date and time stamp cannot be removed from videos if this feature was enabled at the time of recording.

- 1. Press MENU once to enter Video Settings
- 2. Press the UP or DOWN button to navigate to the "Date Stamp" option
- 3. Press OK to view the current ON/OFF status for this feature
- 4. Press the UP or DOWN button to enable or disable this feature
- 5. Press **OK** to confirm your entry
- 6. Press MENU to exit Video Settings

#### **Plate Number**

Enable this feature to enter your vehicle plate number for video recording. The plate number will stamp in the video.

- 1. Press MENU once to enter Video Settings
- 2. Press the UP or DOWN button to navigate to the "Plate Number" option
- 3. Press OK to view the current ON/OFF status for this feature
- 4. Press the UP or DOWN button and OK to enable or disable this feature
- 5. If "ON" is selected, enter the plate number on the next pop-up screen using the **UP** and **DOWN** buttons; press **OK** to next digit
- 6. Press MENU to exit Video Settings

## **Gravity Sensing**

Recommend setting: Low

This feature acts as an accelerometer, measuring physical and gravitational forces acting on the camera itself. In the event that such forces are detected, the device will perform an automatic file lock. (Locked video files cannot be erased during Loop Recording; they remain on the memory card until manually deleted or the card is reformatted.) We recommend that you use the "Low" setting for this feature.

- 1. Press MENU once to enter Video Settings
- 2. Press the UP or DOWN button to navigate to the "Gravity Sensing" option
- 3. Press OK to view the current selection: Low/Medium/High/OFF
- 4. Press the UP or DOWN button to make your selection
- 5. Press **OK** to confirm your entry
- 6. Press MENU to exit Video Settings

# SYSTEM SETTINGS

### Date/ Time Setup

Use the following procedure to change the device's time and date:

- 1. Press MENU twice to enter System Settings
- 2. Press the DOWN button to navigate to the "Date/Time" option
- 3. Press OK to view date/time in the format: YYYY/MM/DD HH:MM:SS
- 4. Press the UP or DOWN button to change the highlighted number
- 5. Press OK to move to the next date/time segment and repeat step 4
- 6. Press OK again to confirm your entry
- 7. Press MENU to exit System Settings

Note: If the battery remains fully discharged or is removed from the device, the time and date will be reset.

#### Auto Power Off

When enabled, this option allows the device to shut down automatically if Recording Mode is not engaged.

- 1. Press MENU twice to enter Setup
- 2. Press the UP or DOWN button to navigate to the "Auto Power Off" option
- 3. Press OK to view the current selection: 3min/5min/10min/OFF
- 4. Press the UP or DOWN button to make your selection
- 5. Press **OK** to confirm your entry

### Beep Sound

This setting allows you to turn the device's button sound effect on or off.

- 1. Press MENU twice to enter Setup
- 2. Press the UP or DOWN button to navigate to the "Beep Sound" option
- 3. Press OK to view the current ON/OFF status for this feature
- 4. Press the UP or DOWN button to enable or disable this feature
- 5. Press OK to confirm your entry

### Language

Use the following procedure to change the device's time and date. Language availability may vary depending on the region.

- 1. Press MENU twice to enter System Settings
- 2. Press the DOWN button to navigate to the "Language" option
- 3. Press **OK** to view the current language selection
- 4. Press the UP or DOWN button to change the selection
- 5. Press OK again to confirm your choice

## TV Mode

Recommend setting: NTSC This feature will setup video output format.

- 1. Press MENU twice to enter Setup
- 2. Press the UP or DOWN button to navigate to the "TV Mode" option
- 3. Press OK to view the current selection: NTSC/PAL
- 4. Press the UP or DOWN button to make your selection

Operating your V1N Dashboard Camera System Settings

5. Press **OK** to confirm your entry

## Light Frequency

Recommend setting: 60Hz

This option should be set according to the power supply specification used in your country or geographical region (U.S. users should select the "60Hz" option).

- 1. Press MENU twice to enter System Settings
- 2. Press the UP or DOWN button to navigate to the "LIGHT FREQ." option
- 3. Press OK to view the current selection: 50Hz / 60Hz
- 4. Press the UP or DOWN button to make your selection
- 5. Press **OK** to confirm your entry
- 6. Press MENU to exit System Settings

### Format

Performing this operation will format memory card. Note: any files in the memory card will be lost.

- 1. Press MENU twice to enter System Settings
- 2. Press the UP or DOWN button to navigate to the "Format" option
- 3. Press OK to view YES / NO confirmation for this operation
- 4. Press the UP or DOWN button to make your selection
- 5. Press OK to confirm your entry
- 6. Press MENU to exit System Settings

### DST

Enable/Disable Daylight Saving Time

- 1. Press MENU twice to enter System Settings
- 2. Press the UP or DOWN button to navigate to the "DST" option
- 3. Press OK to view the current ON/OFF status for this feature
- 4. Press the UP or DOWN button to enable or disable this feature
- 5. Press **OK** to confirm your entry

### Screen Saver

Recommend setting: 15 Seconds

Select a time duration for the screen to stay lit after recording starts.

(If you cannot find this option, please follow instructions for installing the latest firmware update, page 46.)

- 1. Press MENU twice to enter System Settings
- 2. Press the UP or DOWN button to navigate to the "Screen Saver" option
- 3. Press OK to view the current selection: 15 Secs / 1 min / 3 min / OFF
- 4. Press the UP or DOWN button to make your selection
- 5. Press **OK** to confirm your entry
- 6. Press MENU to exit System Settings

Alternatively, you can use a hot key shortcut for this feature. During Recording Mode, press and hold **OK** to turn the LCD screen on or off.

### GPS

Select GPS speed unit (GPS Logger required)

- 1. Press MENU twice to enter System Settings
- 2. Press the UP or DOWN button to navigate to the "GPS" option
- 3. Press OK to view the current selection: KM/H / MI/H / OFF
- 4. Press the UP or DOWN button to make your selection
- 5. Press OK to confirm your entry
- 6. Press MENU to exit System Settings

### Update time of GPS

This feature need GPS Logger connected, select a time zone to enable automatic update time of GPS.

- 1. Press MENU twice to enter System Settings
- Press the UP or DOWN button to navigate to the "Update time of GPS" option
- 3. Press OK to view the current selection: Off/GMT-12:00/etc
- 4. Press the UP or DOWN button to make your selection
- 5. Press OK to confirm your entry
- 6. Press MENU to exit System Settings

#### **Restore Default Factory Settings**

Performing this operation will reset all of your device's settings to their original values. Note: any user-customized settings will be lost.

1. Press MENU twice to enter System Settings

#### Operating your V1N Dashboard Camera System Settings

- 2. Press the UP or DOWN button to navigate to the "Default Settings" option
- 3. Press OK to view YES / NO confirmation for this operation
- 4. Press the UP or DOWN button to make your selection
- 5. Press OK to confirm your entry
- 6. Press MENU to exit System Settings

## Playback Mode

You can play back recorded video on your device using the following steps:

- 1. Press REC to stop recording
- 2. Press MODE twice to switch from Recording to Playback Mode
- 3. Press and hold the **UP** or **DOWN** button to navigate through the stored video files
- 4. Press OK to start playback for the selected video
- 5. Press **OK** again to pause playback
- 6. Press MODE to stop playback
- 7. **FAST FORWARD**: While video is playing, press the **UP** button one or more times to set fast playback speed (2X / 4X / 8X)
- FAST REWIND: While video is playing, press the DOWN button one or more times to set reverse playback speed (-2X / -4X / -8X)

## **Deleting Files**

### To delete one particular file:

- 1. Press the UP or DOWN button to navigate through the stored video files
- 2. Press **MENU** to view options for the highlighted file: Delete/Protect/Slide Show

#### Operating your V1N Dashboard Camera

System Settings

- 3. Press the DOWN button once to select "Delete"
- 4. Press **OK** once to view options for "Current MOV" file or "ALL" files. Select "Current MOV"
- 5. Press OK twice to delete file

### To delete all files:

- 1. Press on UP or DOWN button to navigate through the video files
- 2. Press OK to enter "Video"
- 3. Press MENU to view options for this file: Delete/Protect/Slide Show
- 4. Press the DOWN button once to select "Delete"
- 5. Press **OK** once to view delete options for "Current MOV" file or "ALL" files. Select "ALL" and press **OK**
- 6. Press OK again to delete all files

Operating your V1N Dashboard Camera Photo Settings

# PHOTO SETTINGS

### Resolution

This option allows you to set the pixel resolution for captured images.

- 1. Press MODE once to enter Photo Mode
- 2. Press MENU once to enter Photo Settings
- 3. Press the UP or DOWN button to navigate to the "Resolution" option
- 4. Press OK to view current selection: 12M 4032x3024, 10M 3648x2736, etc.
- 5. Press the UP or DOWN button to make your selection
- 6. Press OK to confirm your entry
- 7. Press MENU to exit Photo Settings
- 8. Press OK to capture an image

### Capture Mode

With this feature you can set a timer for automatically capturing images.

- 1. Press MODE once to enter Photo Mode
- 2. Press MENU once to enter Photo Settings
- 3. Press the UP or DOWN button to navigate to the "Capture Mode" option
- 4. Press OK to view the current selection: 2SEC/5SEC/10SEC
- 5. Press the UP or DOWN button to make your selection
- 6. Press **OK** to confirm your entry
- 7. Press MENU to exit Photo Settings
- 8. Press OK to start the timer

## Sequence Mode

This feature allows you to capture a sequence of 3 quick photos with one button press.

- 1. Press MODE once to enter Photo Mode
- 2. Press MENU once to enter Photo Settings
- 3. Press the UP or DOWN button to navigate to the "Sequence" option
- 4. Press OK to view the current ON/OFF status for this feature
- 5. Press the UP or DOWN button to enable or disable this feature
- 6. Press OK to confirm your entry
- 7. Press MENU to exit Photo Settings
- 8. Press OK once to capture a 3-photo sequence

# Quality

This option allows you to set the quality level of captured images. (Lower quality images take up less space on the memory card.)

- 1. Press MODE once to enter Photo Mode
- 2. Press MENU once to enter Photo Settings
- 3. Press the UP or DOWN button to navigate to the "Quality" option
- 4. Press OK to view the current selection: FINE/NORMAL/ECONOMY
- 5. Press the UP or DOWN button to make your selection
- 6. Press **OK** to confirm your entry
- 7. Press MENU to exit Photo Settings
- 8. Press OK to capture an image

### Sharpness

This feature will automatically enhance captured images for a clearer, more distinct picture.

- 1. Press MODE once to enter Photo Mode
- 2. Press MENU once to enter Photo Settings
- 3. Press the UP or DOWN button to navigate to the "Sharpness" option
- 4. Press OK to view the current selection: STRONG/NORMAL/SOFT
- 5. Press the UP or DOWN button to make your selection
- 6. Press OK to confirm your entry
- 7. Press MENU to exit Photo Settings
- 8. Press OK to capture an image

### White Balance

This setting allows you to adjust the lighting balance for different environments. The "AUTO" setting is recommended for most situations.

- 1. Press MODE once to enter Photo Mode
- 2. Press MENU once to enter Photo Settings
- 3. Press the UP or DOWN button to navigate to the "White Balance" option
- Press OK to view the current selection: AUTO/DAYLIGHT/CLOUDY/TUNGSTEN/FLUORESCENT
- 5. Press the UP or DOWN button to make your selection
- 6. Press OK to confirm your entry
- 7. Press MENU to exit Photo Settings
- 8. Press OK to capture an image

## Color

This feature allows you to choose a color effect for captured images.

- 1. Press MODE once to enter Photo Mode
- 2. Press MENU once to enter Photo Settings
- 3. Press the UP or DOWN button to navigate to the "Color" option
- 4. Press OK to view the current selection: Color/Black & White/Sepia
- 5. Press the UP or DOWN button to make your selection
- 6. Press OK to confirm your entry
- 7. Press MENU to exit Photo Settings
- 8. Press OK to capture an image

## ISO

This setting enable you to adjust the camera's sensitivity to light when taking photos. The higher the number, the greater the light sensitivity. The "AUTO" setting is recommended.

- 1. Press MODE once to enter Photo Mode
- 2. Press MENU once to enter Photo Settings
- 3. Press the UP or DOWN button to navigate to the "Color" option
- 4. Press OK to view the current selection: 100/200/400/AUTO
- 5. Press the UP or DOWN button to make your selection
- 6. Press **OK** to confirm your entry
- 7. Press MENU to exit Photo Settings
- 8. Press OK to capture an image

## Exposure

This setting allows you to adjust the brightness level of captured images. The "+0.0" setting is recommended.

- 1. Press MODE once to enter Photo Mode
- 2. Press MENU once to enter Photo Settings
- 3. Press the UP or DOWN button to navigate to the "Color" option
- 4. Press **OK** to view the current selection: +0.0, +1/3, -1/3, etc.
- 5. Press the **UP** or **DOWN** button to make your selection
- 6. Press OK to confirm your entry
- 7. Press MENU to exit Photo Settings
- 8. Press OK to capture an image

## Anti-Shaking

This feature enables the image stabilizer function to reduce blurring of captured images.

- 1. Press MODE once to enter Photo Mode
- 2. Press MENU once to enter Photo Settings
- 3. Press the UP or DOWN button to navigate to the "Anti-Shaking" option
- 4. Press OK to view the current ON/OFF status for this feature
- 5. Press the UP or DOWN button to enable or disable this feature
- 6. Press **OK** to confirm your entry
- 7. Press MENU to exit Photo Settings
- 8. Press OK to capture an image

## **Quick Review**

Enabling this feature will allow you to immediately view each captured image for a few seconds before taking the next photo.

- 1. Press MODE once to enter Photo Mode
- 2. Press MENU once to enter Photo Settings
- 3. Press the UP or DOWN button to navigate to the "Quick Review" option
- 4. Press OK to view the current selection: OFF/2SEC/5SEC
- 5. Press the **UP** or **DOWN** button to make your selection
- 6. Press OK to confirm your entry
- 7. Press MENU to exit Photo Settings
- 8. Press OK to capture an image

### Date Stamp

This feature will automatically apply a date and/or time stamp to captured images.

- 1. Press MODE once to enter Photo Mode
- 2. Press MENU once to enter Photo Settings
- 3. Press the UP or DOWN button to navigate to the "Date Stamp" option
- 4. Press OK to view the current selection: OFF/Date/Date&Time
- 5. Press the UP or DOWN button to make your selection
- 6. Press OK to confirm your entry
- 7. Press MENU to exit Photo Settings
- 8. Press OK to capture an image

### Playback Mode (Photo)

Follow these steps to view captured images as a continuous slide show.

- 1. Press MODE twice to enter Photo View Mode
- 2. Press the **UP** or **DOWN** button to navigate through the stored image files
- 3. Press MENU to view options for the selected file: Delete/Protect/Slide Show
- 4. Press the DOWN button to select "Slide Show"
- 5. Press OK to view time options for each slide: 2Sec/5Sec/8Sec
- 6. Press UP or DOWN to make your selection
- 7. Press OK to confirm your entry and start the slide show
- 8. Press MENU to stop the slide show

# **Updating Firmware**

The following procedure will allow you to use the *Rexing* website to update firmware for your V1N Dashboard Camera. This is necessary for enabling all available features on your device.

- 1. Download the firmware file to your computer
- 2. Unzip the file
- 3. Format your memory card in your computer (or unit)
- Copy the FW96650A.bin logo.jpg and logo2.jpg files to the root of your memory card
- 5. Put card into camera
- 6. Power camera on (make sure the camera is plugged in)
- The camera will update automatically. The screen will stay off but the status light will light up; it will take 30-60 seconds
- 8. (important) After updating, format the memory card or it will flash every time

Operating your V1N Dashboard Camera PC Playback Function

## **PC Playback Function**

#### **Minimum System Requirements**

Windows Media Player/QuickTime Media Player OR any media player compatible with .MOV files

#### **Accessing Video Files**

Insert the SD card into your computer, or plug your camera into the computer USB port to access the video files.

# **Driving Recorder Player Instruction**

### \*\*APPLICIBLE TO THE GPS LOGGER ONLY\*\*

"Driving Recorder Player Software" is designed to play recorded videos along with displaying GPS data and driving routes on a computer.

#### Minimum System Requirements:

CPU: Intel Core 2 Duo 2.4GHz RAM: 1 GB of free RAM Monitor: Resolution1280\*720(or above) OS: Windows 7/8 (32bit/64bit ) or Mac OS X

#### Software Installation

Use included CD ROM and follow steps in "Driver Software Installation" guide. Or go to **download.rexingusa.com** to download software.

#### Playback

Double click the "Driving Recorder Player" application icon. Drag and drop a MOV file into the player to watch. You can use this player to play recorded videos and to show a map with the recorded driving routes.

Windows OS Users: if your computer does not have video codec installed, you may not be able to play MOV files on your computer. Run the "MOV Player Plugin XP.exe" file from the CD ROM to install a MOV video codec. Depend on your OS security setting, you may need to right click software icon and "Run As Administrator".

**MAC OS Users**: If you cannot install the software successfully, check your OS X Security & Privacy settings and allow applications downloaded from Anywhere. This will allow 3rd party applications that are not from the Mac App Store to be installed on your computer.

#### Operating your V1N Dashboard Camera Driving Recorder Player

### 

#### The Software Main Screen

- A. Menu
- B. Video player
- C. Longitude and latitude
- D. Speedometer
- E. Playlist
- F. Mini logger
- G. Google Map

#### Operating your V1N Dashboard Camera Troubleshooting

# **General Troubleshooting**

| U                                |                                                                                                    |                                                                                                    |
|----------------------------------|----------------------------------------------------------------------------------------------------|----------------------------------------------------------------------------------------------------|
| Problem                          | Possible Cause                                                                                                    | Solution                                                                                                    |
| The captured image is not stored | Memory card may<br>be full or<br>malfunctioning<br>Image not being<br>saved before the<br>device is powered<br>off | Reformat memory card or<br>replace with a new one<br>Make sure to stop recording<br>before shutting down                                                                                             |
| All buttons are not responding   | Processing error or<br>faulty<br>device operation<br>Memory card may<br>contain errors, or is<br>damaged           | Press the RESET button to<br>restart the camera<br>Reformat memory card or<br>replace with a new card<br>Press the buttons firmly, or<br>hold them in; it will not<br>always respond to a quick hit. |
| Menu Button Not<br>responding    | Unit may be<br>recording                                                                                           | Press REC to stop recording so you can access the menu                                                                                                    |
| Device will not<br>turn on       | Battery may be<br>depleted                                                                                         | Charge the battery. Take your<br>unit inside and use an AC<br>adapter (any USB compatibly                                                                                                    |

|                                             |                                                                | plug) to charge for a full 3 hours.                                                                                                    |
|---------------------------------------------|----------------------------------------------------------------|----------------------------------------------------------------------------------------------------|
| Not holding charge                          | Battery may be<br>depleted<br>Power cord may be<br>defective   | Charge the battery. Take your<br>unit inside and use an AC<br>adapter (any USB compatibly<br>plug) to charge for a full 3<br>hours. Un plug it. If it turns off<br>immediately, contact<br>customer service for<br>assistance with a<br>replacement. If the unit stays<br>on for 10-15 seconds, contact<br>customer service for a<br>replacement charger. |
| SD Card Won't<br>Stay In                    | SD card may not be<br>compatible<br>SD card may be too<br>thin | Use your nail or a coin to push<br>the SD Card in until it clicks<br>Use a different SD Card                                                                                                    |
| SD Card Not<br>Recognized (Custer<br>error) | SD Card needs to be formatted.                                 | Format SD Card<br>Use a different SD Card                                                                                                    |

#### Operating your V1N Dashboard Camera Troubleshooting

| Can't find Locked<br>files        | May have saved to<br>the Read Only folder<br>When you lock a<br>file, it only saves the<br>current recording.<br>The remainder of<br>the video may be in<br>a separate file. | Check the SD Card Read Only<br>Folder                                                                                                    |
|-----------------------------------|----------------------------------------------------------------------------------------------------|----------------------------------------------------------------------------------------------------|
| Screen powers off<br>unexpectedly | Screen Saver<br>feature is enabled<br>Low battery                                                                                                    | Disable Screen Saver feature<br>Charge the battery<br>Restore to default settings<br>Use a different SD Card                                                                          |
| Keeps Turning off                 | SD Card may not be<br>compatible<br>Might not be getting<br>continuous power.                                                                                                | Restore to default settings<br>Get a replacement power<br>cord                                                                                                    |
| Unable to record<br>videos        | Memory card may<br>be full<br>If Loop Recording<br>has been enabled,<br>memory card may<br>be corrupted                                                                      | Check remaining space on<br>memory card and delete files<br>if necessary<br>Reformat your memory card;<br>if issue persists, replace with a<br>new one<br>Restore to Default Settings |

|                                           |                                             | Make sure to hold the REC<br>button in until the red light is<br>blinking               |
|-------------------------------------------|---------------------------------------------|-----------------------------------------------------------------------------------------|
| Stops Recording<br>after 20-40<br>minutes | Loop Recording off                          | Turn Loop Recording on                                                                  |
| Stops Recording at random intervals       | SD Card is not<br>Compatible                | Use a different SD Card<br>Restore default settings                                     |
| Not Looping                               | G sensor may be too<br>high<br>SD Card full | Put G sensor on lowest setting<br>Format SD Card                                        |
| SD Card is full                           | Need more space on<br>SD Card               | Make sure G-sensor is on<br>lowest setting<br>Clear some locked files<br>Format SD Card |

#### Operating your V1N Dashboard Camera Troubleshooting

| Stops Recording<br>after 1-3 looped<br>files                                    | SD Card may not be<br>compatible                    | Restore to default settings<br>Use a different SD Card<br>Replace power cord                                                                                                    |
|---------------------------------------------------------------------------------|-----------------------------------------------------|----------------------------------------------------------------------------------------------------|
| "File error" is<br>encountered when<br>trying to play back<br>pictures or video | Memory card may<br>be corrupted with<br>bad sectors | Reformat the memory card.                                                                                                    |
| Hazy images                                                                     | Lens may be dirty                                   | Carefully clean dust or<br>fingerprints from the lens<br>with a microfiber cloth                                                                                                    |
| Horizontal stripes<br>appear on images                                          | The Light Frequency setting is incorrect            | Change light frequency setting<br>to match the power supply<br>used in your country or<br>geographical location: US<br>users should select the 60Hz<br>option; SG/MY users should<br>select the 50hz option |

| Auto On/Off Not<br>working | Car charging port<br>has continuous flow<br>of power.                                      | This feature can only work if it<br>is being used in a charging<br>port that turns off with the<br>vehicle. |
|----------------------------|--------------------------------------------------------------------------------------------|----------------------------------------------------------------------------------------------------|
| Losing/resetting<br>date   | Need to update<br>Firmware.                                                                | Update firmware<br>Turn off "Update time of GPS"                                                            |
| GPS not<br>Connecting      | GPS logger may be<br>too close to the<br>unit, causing<br>interference with<br>the signal. | Update Firmware<br>Make sure GPS Logger is 5"<br>from unit to not cause<br>interference.                    |